# **E\*Value Instructions for Resident**

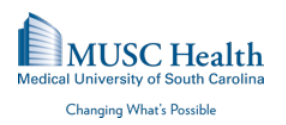

### **About E\*Value**

E\*Value, from Advanced Informatics of Minneapolis, Minnesota, is a widely used, web-based system the Graduate Medical Education (GME) Office began using for all MUSC GME programs in 2003 to facilitate managing resident, faculty, and program evaluations, logging of residents' procedures/diagnoses, managing residents' procedure privileging, and logging/monitoring resident duty hours in accordance with ACGME requirements.  $E^*$ Value is used by all of the Colleges at MUSC for similar tasks.

## **Basic Information**

To login to E\*Value please go to www.evalue.musc.edu and login with your MUSC NetID and password.

## **Program Selection**

When you log into E\*Value, you will be prompted to choose one of the Selection programs to which your E\*Value account has been linked (if your account has been linked to more than one program).

- If logging duty hours or procedures, **always select your Home Program**. Your Home Program is the specific program that is listed on your employment contract. For residents in combined programs (Medicine/Pediatrics, Medicine/Psychiatry, or Psychiatry/Neurology), the Home Program is the combined program, not either of the component programs.
- If filling out evaluations, you will be able to see how many pending evaluations you have in any particular program listed in parenthesis beside the program name in the program listing. Choose the program of interest, then click on **Complete Pending Evaluation** to see the list of evaluations pending for your completion within that program.

## **Duty Hours**

All duty hours (hours spent on duty on campus or at an affiliated training site) must be logged in E\*Value.

- Residents are contractually required to log duty hours at a minimum of every fifteen days.
- Residents are allowed to log future vacation time or days off. However, they are **not** allowed to log future work hours/shifts.
- Log all duty hours under the Home Program, selecting the appropriate task for each entry of hours.

### **Procedures**

Log your clinical procedures, after you perform them, in  $E^*$ Value. Consult with your Program Director or Program Coordinator for whether surgical procedures should be logged in E\*Value, ACGME's national site, your department/program's specific database, or more than one of these. MUSC nurses can login to E\*Value to look up the supervision necessary for any particular resident to perform a specific procedure.

### **Evaluations**

Residents will be requested to complete various evaluations throughout their time in their MUSC residency program. Here are some of the evaluation types you may encounter or use while in residency (note this is not an exhaustive list):

- Supervisor At the end of a rotation/activity, you likely will be asked to evaluate your supervisor.
- On-the-Fly You (and other staff attending, nurses, etc.) may spontaneously evaluate residents and faculty with "Praise" or "Concern" cards through this type of evaluation. Click on
- Evaluations, then On-the-Fly to pull up and submit one of these evaluation forms.
- Procedure As you log your procedures, depending on the setup within your program, an Attending will evaluate the performance and verify the procedure.
- Rotation You may be asked to evaluate specific rotations/sites by your program.
- Program Much like the rotation, your program may wish to evaluate your program overall.

# **E\*Value Login**

First navigate your browser to http://evalue.musc.edu/ Then click on the Log into  $E^*$ Value button, then login using MUSC NetID/password *IMPORTANT: Note all browser windows must be closed to fully logout.*

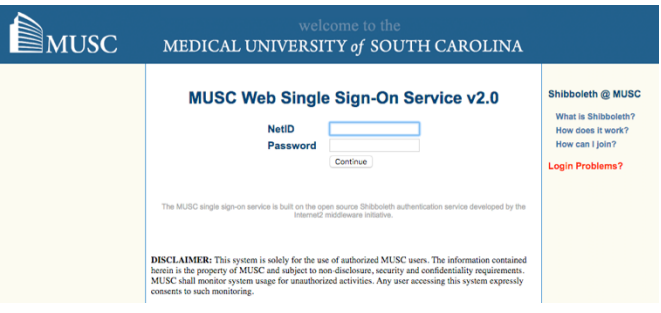

# **E\*Value Instructions for Resident**

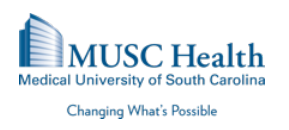

### **Log Duty Hours**

1. Go to **Home**  $\rightarrow$  **Time Tracking**  $\rightarrow$  **Log Time** 

#### OR Go to Time Tracking → Time Tracking Management → Manage Time → Log Time

- 2. Select Task then Activity level
	- a. If VA, be sure to choose Task level first as VA,
- 3. The difference between planned duty hours vs. unplanned duty hours (whether at MUSC or the VA) is that planned duty hours are the hours you would be expected to work on campus under ordinary circumstances, while unplanned duty hours are hours where you unexpectedly have to stay late on-campus or hours in which you have had to unexpectedly return to campus. Only on-campus hours are counted as planned or unplanned duty hours; per ACGME, off-campus hours, even if you are on call, do not count as planned or unplanned duty hours. Task types other than planned or unplanned duty hours may be applicable for some residents in some situations; consult your program coordinator or director regarding how they want you to use other task types you may see in your task list.
- 4. Enter Start and End Time  $\rightarrow$ Tasks/Activities (how were hours spent). You may enter a comment about the shift if desired; comments may particularly help your program director understand your unplanned duty hours.
- 5. Use the calendar to apply the applicable date(s)

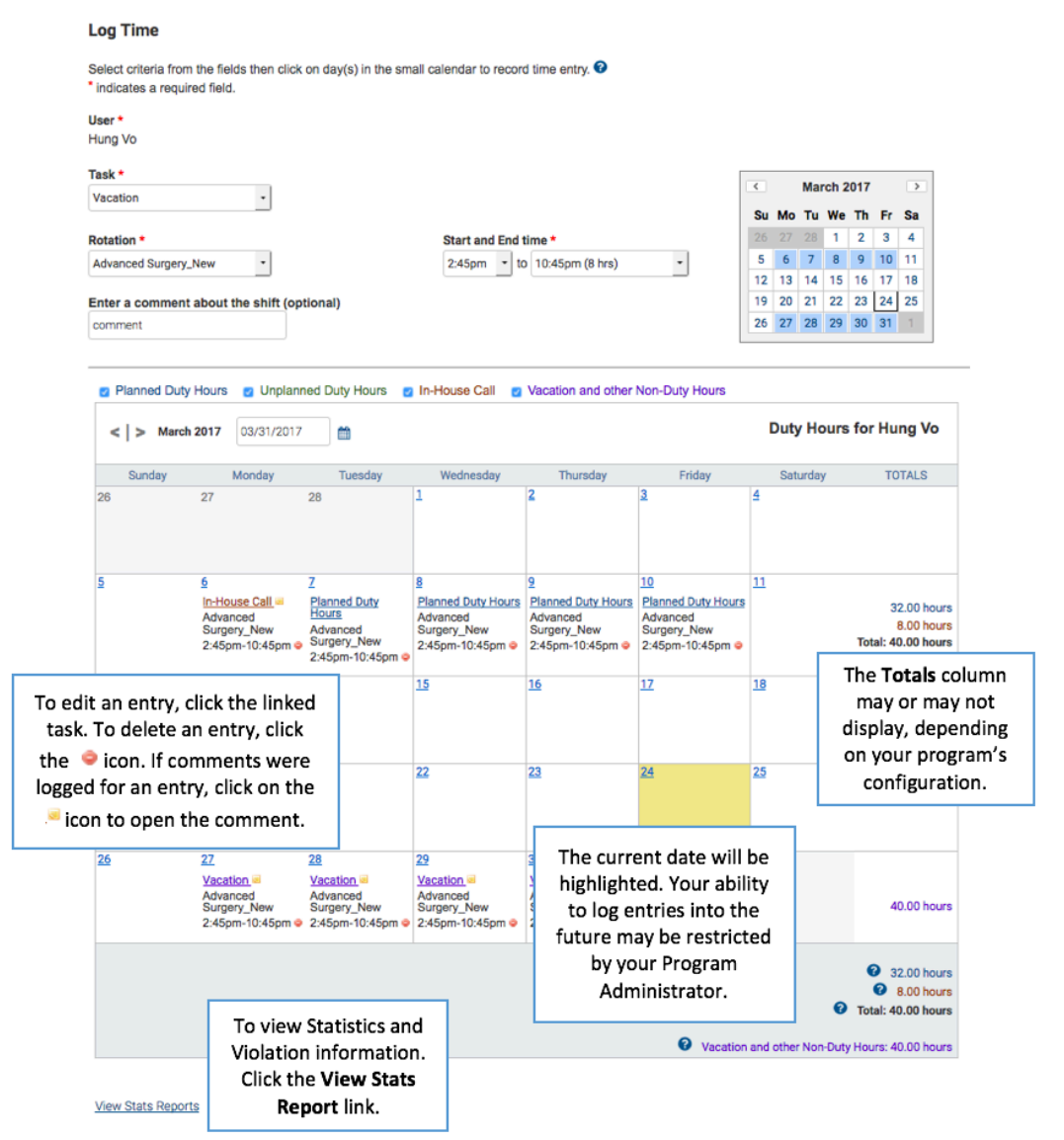

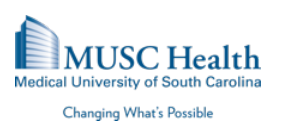

## **Case Logs**

- 1. Go to **Home**  $\rightarrow$  **Case Logs**  $\rightarrow$  **Log New Case** OR
	- Go to Case Logs  $\rightarrow$  Case Log Management
	- → Manage Case Logs → Log New Case
- 2. **Add New**
- 3. Fill in the information fields on each tab as appropriate
- 4. **Save Record**

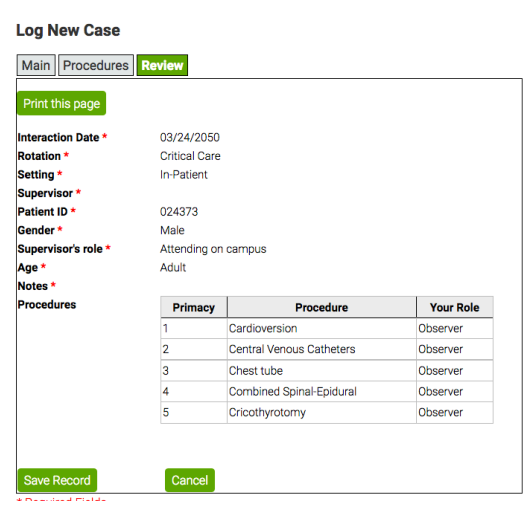

# **Evaluation**

You will get an email telling you to fill out an evaluation for faculty, rotations, activities, etc.

- 1. **Pending Evaluations** either **Edit** them or **Suspend** them
	- **Edit** fill out evaluation
	- Suspend use this if you should not have received this evaluation. (example: wrong person, not right evaluation, etc.)
	- IMPORTANT: Type the reason why you suspended it
- 2. **Completed Evaluations**: past evaluations you have completed
- 3. **Ad Hoc Evaluations**
	- Everyone has access
	- File any time, on any person

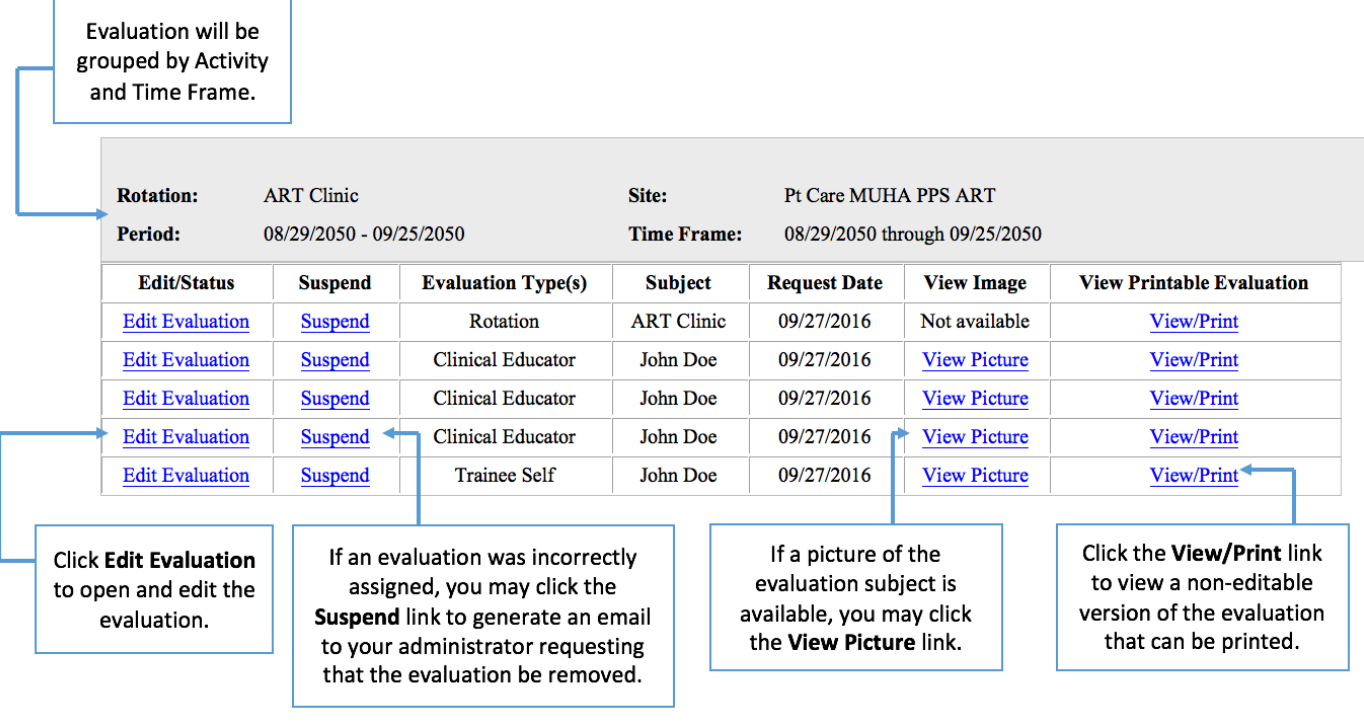

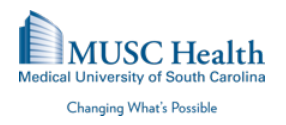

#### **Helpful Instructions:**

How to complete pending evaluations?

1. Go to **Home**  $\rightarrow$  **Evaluation**  $\rightarrow$  **Complete Pending Evaluation** OR

Go to Evaluations  $\rightarrow$  Evaluation Management  $\rightarrow$  Manage Evaluations  $\rightarrow$  Complete Pending Evaluations

How to complete an Adhoc Evaluation (On-the-Fly)?

1. Go to **Home**  $\rightarrow$  **Evaluations**  $\rightarrow$  **Initiate Ad hoc Evaluations** OR

Go to **Evaluations**  $\rightarrow$  **Evaluation Management**  $\rightarrow$  **Manage Evaluations**  $\rightarrow$  Initiate Adhoc Evaluations

- 2. Select the evaluation type you would like to create under Select an evaluation type
- 3. Indicate the subject of the evaluation under Who would you like to evaluate?
- 4. Select the rotation that this activity is based on under Activity
- 5. Select the time period that this evaluation will apply to under Time Frame
- 6. Click the **Next**  $\rightarrow$  button to create your evaluation

How to log duty hours?

- 6. Go to **Home**  $\rightarrow$  **Time Tracking**  $\rightarrow$  Log Time
	- OR

Go to Time Tracking → Time Tracking Management → Manage Time → Log Time

How to log new procedures?

- 5. Go to **Home**  $\rightarrow$  Case Logs  $\rightarrow$  Log New Case
	- OR

Go to Case Logs → Case Log Management → Manage Case Logs → Log New Case

How to view procedure logs?

- 1. Go to Reports  $\rightarrow$  Reports  $\rightarrow$  Case Log Reports  $\rightarrow$  Procedure Logs by Trainee
- 2. Set the **Start** and **End** dates on the academic year
- 3. Click **Next**  $\rightarrow$  to view your procedure logs

How to view immunization and certification status?

1. Go to **Reports** → Reports → Personal Records → Personal Records Status

How to view aggregate performance?

- 1. Go to Reports  $\rightarrow$  Reports  $\rightarrow$  Trainee Evaluation Reports  $\rightarrow$  Aggregate Performance
- 2. Set the **Start** and End dates to either the first half, second half, or the academic year
	- a. Optional: Change the **Activity** to the specific activity you are looking for
- 3. Select the resident under **Trainee** and click the **Next**  $\rightarrow$  button to view the attending aggregate data report
- 4. If this page is not in Expanded view, click **Expanded View** highlighted in either blue or purple
- 5. To see the comments, scroll down to the bottom of the page and click **Show Comments** highlighted in either blue or purple

How to view aggregate comments?

- 1. Go to Reports  $\rightarrow$  Reports  $\rightarrow$  Trainee Evaluation Reports  $\rightarrow$  Aggregate Comments about Trainee
- 2. Set the **Start** and **End** dates to either the first half, second half, or the academic year
	- a. Optional: Change the **Activity** to the specific activity you are looking for
- 3. Select the resident under **Trainee** and click the **Next**  $\rightarrow$  button to view the trainee comments report

How to view my performance?

1. Go to Reports  $\rightarrow$  Reports  $\rightarrow$  Trainee Evaluation Reports  $\rightarrow$  My Performance by Activity

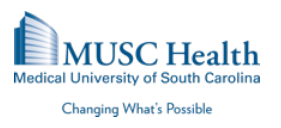

- 2. You can filter the list of reports by selecting a time period from the drop-down list. The time period drop-down options are determined based on the depth of your performance data.
- 3. To view your performance results for all scheduled activities from the time period you selected, click the link in the last row of the table.

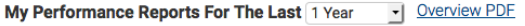

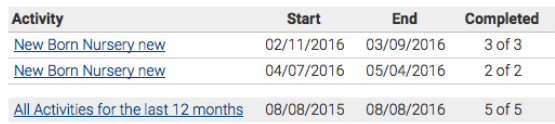

How to view completed evaluations?

- 1. Go to Reports  $\rightarrow$  Reports  $\rightarrow$  Trainee Evaluation Reports  $\rightarrow$  Completed Evaluations about Trainee
- 2. Set the **Start** and End dates to either the first half, second half, or the academic year a. Optional: Change the Activity to the specific activity you are looking for
- 3. Click **Next**  $\rightarrow$  to view the trainee evaluations summary
- 4. Click View Evaluation to view the completed evaluations

### **E\*Value Help**

For any problems you have with E\*Value, please first consult your Program Coordinator. Your Program Coordinator has access to other resources, if necessary.

For questions regarding E\*Value, please contact Hung Vo at voh@musc.edu